# **1. JEDNOSTKI**

Górny pasek zadań:

Kliknąć - Narzędzia / Preferencje zadania / Jednostki i Formaty:

## **Wymiary:**

- wymiary konstrukcji zmienić na [m]

- wymiary przekroju zmienić na [m]

- charakterystyki przekroju zmienić na [m]

Strzałkami po prawej stronie zmienić ilość miejsc po przecinku.

## **Siły:**

Naprężenia zmienić na kN/m<sup>2</sup> - (kliknąć na trzy kropki) zmienić jednostkę siły na [kN].

## **Inne:**

Przemieszczenie liniowe zmienić na [m].

Kąt/Obrót dane – zmienić na [Rad] w przypadku wprowadzania podpory rotacyjnej (Am. lub w przypadku wprowadzania wymuszonego obrotu podpór (w zadaniu z met. przemieszczeń).

Na koniec kliknąć "OK".

# **2. DEFINICJA OSI KONSTRUKCJI**

Pasek narzędzi po prawej stronie ekranu, kliknąć w pierwszą ikonę.

Na zakładce X w miejscu "Pozycja" wpisać współrzędne po osi " $X$ "

i kliknąć Enter lub Dodaj.

Na zakładce Z w miejscu "Pozycja" wpisać współrzędne po osi "Z"

i kliknąć Enter lub Dodaj.

Na koniec kliknąć "Zastosuj" i "Zamknij"

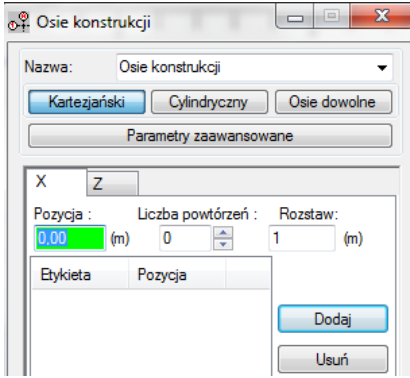

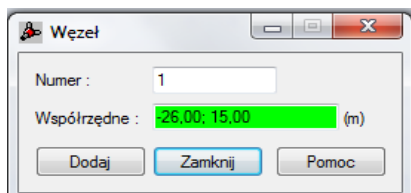

# **3. WĘZŁY**

Pasek narzędzi po prawej stronie ekranu, kliknąć trzecią ikonę.

Aby wprowadzić węzły można podać ich współrzędne w oknie lub mając otwarte okno "Węzły" kliknąć na ekran w miejscu węzłów (oznaczone będą małymi czerwonymi punktami). Po zakończeniu, kliknąć "Zamknij".

Klikając w lewym dolnym rogu (pod układem współrzędnych) na pierwszą ikonkę (żółta kropka z literką n) wyświetli się numeracja węzłów.

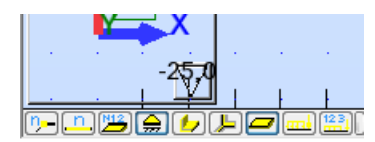

# **4. PRĘTY**

Pasek narzędzi po prawej stronie ekranu, kliknąć czwartą ikonę.

Aby wprowadzić pręty można w otwartym oknie "Pręty" wprowadzić współrzędne węzłów (początkowy i końcowy) i kliknąć "Dodaj" lub kliknąć na ekranie na węzeł początkowy a potem końcowy (łącząc węzły prętami).

Po zakończeniu, kliknąć "Zamknij".

## **5. MATERIAŁ**

Górny pasek zadań:

Kliknąć - Narzędzia / Preferencje zadania / Materiały / Modyfikacja / Inne

W miejscu "Nazwa" wpisać dowolną nazwę materiału.

- Moduł Younga, E zmienić wartość na 1 [kPa]

- współczynnik Kirchhoffa, G zmienić wartość na 0,385 [kPa]

KLIKNĄĆ "DODAJ", "OK" I JESZCZE RAZ "OK".

## **6. PRZEKROJE**

Pasek narzędzi po prawej stronie ekranu, kliknąć piątą ikonę.

Kliknąć symbol białej kartki w lewym górnym rogu okna.

Kliknąć zakładkę Ax, Iy, I<sup>z</sup>

W miejscu "Etykieta" wpisać nazwę np. EI lub EA

W miejscu A<sup>x</sup> wpisać:

- dla ramy lub belki wartość minimum 100 000 [m<sup>2</sup>]

- dla kratownicy  $1[m^2]$  gdy pręt ma sztywność EA, odpowiednio  $2[m^2]$  gdy pręt ma sztywność 2EA itp.

W miejscu I<sup>y</sup> wpisać:

- dla ramy lub belki wartość 1 [m<sup>4</sup>] dla przekroju o wartości EI, odpowiednio wartość 2 [m<sup>4</sup> ] dla przekroju o wartości 2EI itp. - dla kratownicy wpisać wartość 1[m<sup>4</sup>].

Kliknąć "Dodaj". Po wprowadzeniu wszystkich przekrojów kliknąć "Zamknij"

Mając otwarte okno "Przekroje" kliknąć na odpowiedni dodany przekrój np. EI a następnie kliknąć na pręt na ekranie aby przypisać mu ten przekrój. Po zakończeniu kliknąć "Zamknij".

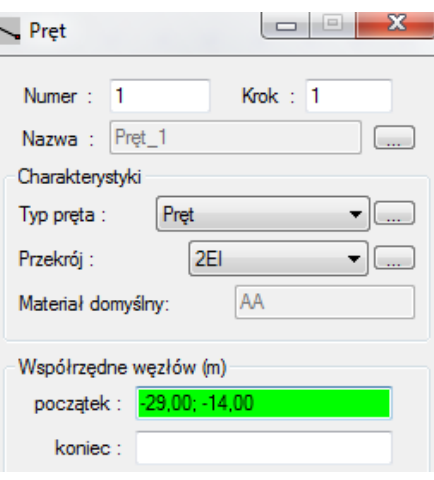

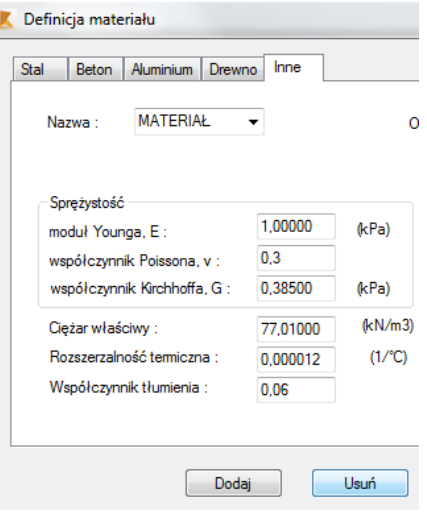

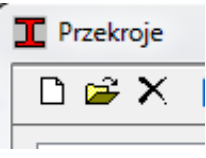

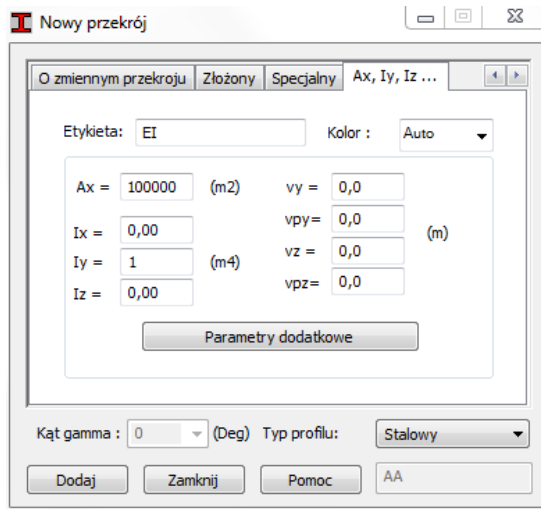

# **7. NADAWANIE MATERIAŁU DLA UTWORZONEGO PRZEKROJU**

Pasek narzędzi po prawej stronie ekranu, kliknąć szóstą ikonę.

W zakładce Materiał wybrać materiał, który utworzony został w punkcie 5. Kliknąć nazwę przekroju utworzonego w punkcie 6 a następnie kliknąć "Zastosuj", powtórzyć dla każdego przekroju. Kliknąć "Zamknij".

# **8. PODPORY**

Pasek narzędzi po prawej stronie ekranu, kliknąć siódmą ikonę.

Kliknąć symbol białej kartki w lewym górnym rogu okna.

## **- PODPORY SZTYWNE:**

Aby utworzyć podporę sztywną należy w miejscu "Etykieta" wpisać nazwę podpory np. Przegubowo-przesuwna a następnie zablokować kierunek reakcji w tej podporze. Podporę można obrócić klikając na "Kierunek" i wpisując wartość kąta o który trzeba obrócić.

Po zablokowaniu odpowiedniego kierunku kliknąć "Dodaj" - można teraz utworzyć następną. Gdy wszystkie są utworzone to kliknąć "Zamknij".

Z listy utworzonych podpór wybrać odpowiednią i kliknąć na węzeł w którym ma się znajdować.

## **- PODPORY SPRĘŻYSTE:**

Aby utworzyć podporę sprężystą należy w miejscu "Etykieta" wpisać nazwę podpory a następnie w przypadku podpory:

- translacyjnej: nie blokować żadnego kierunku, a na kierunku reakcji w podporze odpowiedni przy KX lub KZ wpisać wartość współczynnika k,

- rotacyjnej: nie blokować żadnego kierunku, zmienić jednostki na Radiany (patrz pkt.1.) i wpisać wartość współczynnika  $k_{\varphi}$  przy HY.

Następnie kliknąć "Dodaj" i "Zamknij".

Z listy podpór wybrać odpowiednią i kliknąć na węzeł w którym ma się znajdować.

# **9. PRZEGUB (dotyczy ramy lub belki)**

## Górny pasek zadań:

Kliknąć Geometria / Zwolnienia

Wybrać z listy typ zwolnienia a następnie kliknąć na odpowiedni pręt.

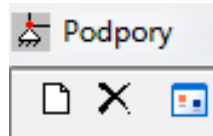

-23  $\Delta$  Definicia podporv

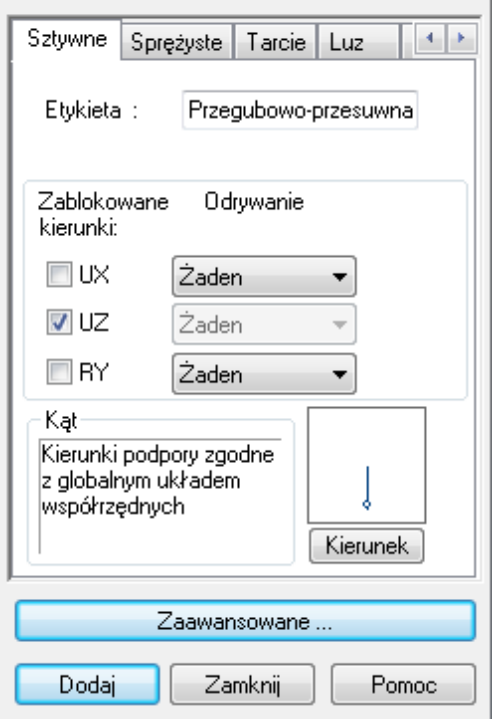

# **10.PRZYPADKI OBCIĄŻENIA**

Pasek narzędzi po prawej stronie ekranu, kliknąć ósmą ikonę.

W miejscu "Nazwa" wpisać nazwę przypadku obciążenia np. ciężar własny, obciążenie mechaniczne itd. A następnie kliknąć "Dodaj".

Po wprowadzeniu wszystkich przypadków obciążenia kliknąć ..Zamknii".

# **11.WPROWADZENIE OBCIĄŻENIA**

Pasek narzędzi po prawej stronie ekranu, kliknąć dziewiątą ikonę.

## OBCIĄŻENIE MECHANICZNE:

Aby wprowadzić obciążenie mechaniczne na środku górnego paska narzędzi wybieramy przypadek obciążenia "obciążenie mechaniczne".

## - WĘZŁOWE

W otwartym oknie "Obciążenie" należy kliknąć pierwszą ikonkę:

W odpowiednie kolumny wpisujemy wartości siły lub momentu. Każde obciążenie definiujemy osobno. W przypadku konieczności wprowadzenia siły pod kątem w ostatniej kolumnie podajemy wartość kąta.

Po wpisaniu wartości obciążenia i kąta kliknąć "Dodaj" a następnie kliknąć na odpowiedni węzeł na ekranie.

## - NA PRĘCIE:

Aby wprowadzić obciążenie na pręcie należy po kliknięciu w dziewiątą ikonę na pasku narzędzi po prawej stronie ekranu kliknąć na zakładkę "Pręt". W wyświetlonym oknie możemy wprowadzać obciążenie na pręcie klikając np. na:

- pierwsze dwie ikonki  $\frac{1}{\text{min}}$  można wprowadzić obciążenie jednorodne i

trapezowe. Gdy potrzebne jest obciążenie rzutowane należy zaznaczyć okienko "Obciążenie rzutowane". Po wpisaniu wartości obciążenia kliknąć "Dodaj" a następnie kliknąć na odpowiedni pręt na ekranie.

- czwartą ikonkę  $\left|\frac{1}{x}\right|$  można wprowadzić moment i siłę na pręcie,

Aby określić położenie siły lub momentu na pręcie należy w dolnej części okna zaznaczyć albo "względna" i podać położenie obciążenia w stosunku do długości pręta lub zaznaczyć "absolutna" i podać położenie obciążenia od początku pręta.

Po wpisaniu wartości obciążenia i jego położenia kliknąć "Dodaj" a następnie kliknąć na odpowiedni pręt na ekranie.

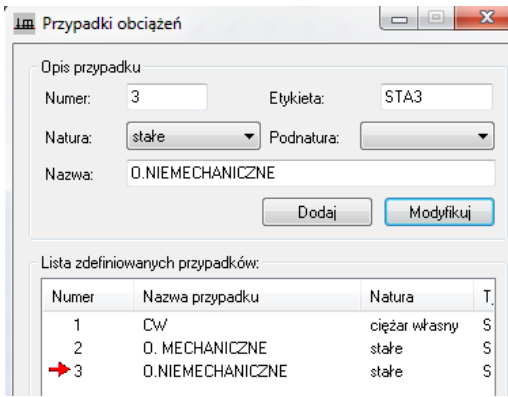

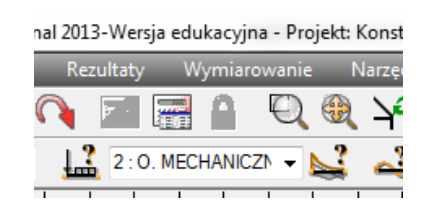

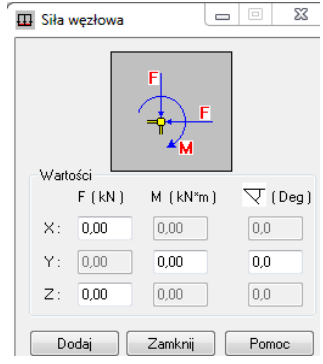

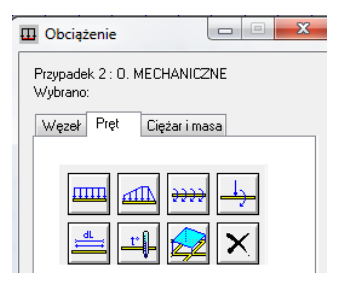

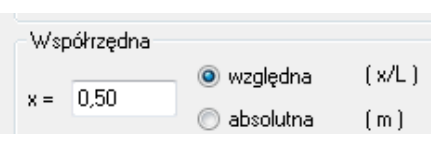

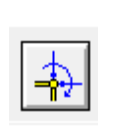

### OBCIĄŻENIE NIEMECHANICZNE:

Aby wprowadzić obciążenie niemechaniczne na środku górnego paska narzędzi wybieramy przypadek obciążenia "obciążenie niemechaniczne".

#### - WĘZŁOWE – OSIADANIE PODPÓR, WYMUSZONE PRZEMIESZCZENIE PODPÓR

W otwartym oknie "Obciążenie" należy kliknąć drugą ikonkę:

Po wpisaniu wartości obciążenia kliknąć "Dodaj" a następnie kliknąć na odpowiedni węzeł na ekranie.

- NA PRĘCIE – TEMPERATURA I ZMIANA DŁUGOŚCI PRĘTA

Tak jak w przypadku obciążenia mechanicznecgo aby wprowadzić obciążenie na pręcie należy po kliknięciu w dziewiątą ikonę na pasku narzędzi po prawej stronie ekranu kliknąć na zakładkę "Pręt". W wyświetlonym oknie możemy wprowadzać obciążenie na pręcie klikając np. na:

- klikając na pierwszą ikonkę w drugim rzędzie <u>można wprowadzić zmiany długości prętów</u> np. ich wydłużenie,

- klikając na drugą ikonkę w drugim rzędzie  $\boxed{r}$  można wprowadzić temperaturę.

Po wpisaniu wartości obciążenia kliknąć "Dodaj" a następnie kliknąć na odpowiedni pręt na ekranie.

UWAGA! – Aby usunąć niechciane obciążenie wchodzimy na górnym pasku narzędzi na "Obciążenia" a następnie "Tabela obciążeń". Zaznaczamy wiersz, w którym znajduje się obciążenie do usunięcia poprzez kliknięcie szarego prostokąta na początku a następnie klikamy ikonkę nożyczek lub klawisz "Del". Zamykamy tabelkę.

# **12.ANALIZA - OBLICZENIA**

Górny pasek zadań:

Kliknąć Analiza / Obliczenia lub ikonkę czerwonego kalkulatora na górze ekranu.

## **13.WYNIKI**

Górny pasek zadań:

Kliknąć Rezultaty a następnie Wykresy Na Prętach:

## - WYKRESY SIŁ WEWNĘTRZNYCH

W otwartym oknie, w pierwszej zakładce "NTM" zaznaczyć wykresy które chce się zobaczyć a następnie kliknąć "Zastosuj". Aby wykres został opisany należy strzałką w prawo (obok zakładki Reakcje) przejść na zakładkę "Parametry" a następnie wybrać opis wykresu.

#### - REAKCJE

Przejść na zakładkę "Reakcje". Zaznaczyć, które reakcję chcemy wyświetlić i zaznaczyć "Opisy" a następnie kliknąć "Zastosuj"

#### - PRZEMIESZCZENIA

Aby odczytać przemieszczenie węzła należy kliknąć na niego prawym klawiszem myszki a następnie wybrać właściwości obiektu. W nowo otwartym oknie wybrać zakładkę "Przemieszczenia". Zmieniając na środku ekranu na górze przypadek obciążenia, uzyskujemy wyniki dla wybranego przypadku obciążenia.

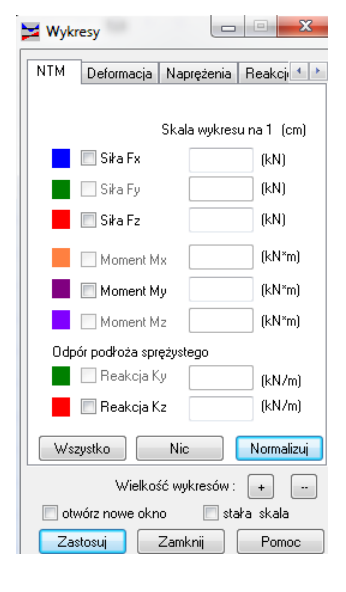

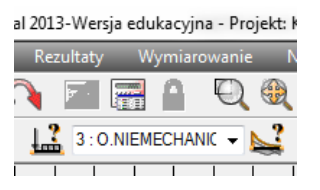

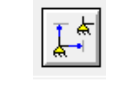